## **Как провести олимпиаду проекта «Инфоурок»**

- 1) Распечатайте задания для тех классов, в которых Вы будете проводить олимпиаду. При этом перед распечаткой Вы можете на свое усмотрение форматировать документ (менять шрифт, отступы), но ни в коем случае **нельзя менять сами задания, их последовательность и последовательность ответов в заданиях!** Также необходимо распечатать бланки ответов на всех учеников.
- 2) Соберите участников олимпиады в школьном кабинете, раздайте им задания и бланки ответов и организованно проведите олимпиаду. На решение заданий по всем классам отводится 60 минут. Также каждому ученику нужно раздать бланки ответов, в которые ученики вписывают свое ФИО, класс и отмечают правильные на их взгляд варианты ответов. Обращаем Ваше внимание: результаты для каждого класса будут подводиться отдельно. То есть, даже если, например, для 5 и 6 классов или 1 и 2 классов задания даны одинаковые, все равно итоги будут подводиться отдельно для 5 класса и отдельно для 6 класса или, соответственно, отдельно для 1 класса и отдельно для 2 класса;
- 3) Соберите заполненные учениками бланки ответов;
- 4) Используя заполненные бланки ответов, внесите ответы учеников в личный кабинет учителя в раздел «Внести ответы». Не важно, в какой день Вы проводите олимпиаду, но **результаты нужно успеть внести до 23 октября 2015 года** включительно**!** Таким образом, на проведение олимпиады и внесение ответов учеников в личный кабинет отводится 23 дня.

## **Как заполнять бланки ответов**

Каждый ученик получает свой бланк ответов. В каждом вопросе есть только один правильный ответ. Правильный (на взгляд ученика) ответ отмечается любым знаком (+, ×, ˅). Главное, чтобы четко было понятно, какой ответ ученик отметил.

## **Пример заполненного бланка**

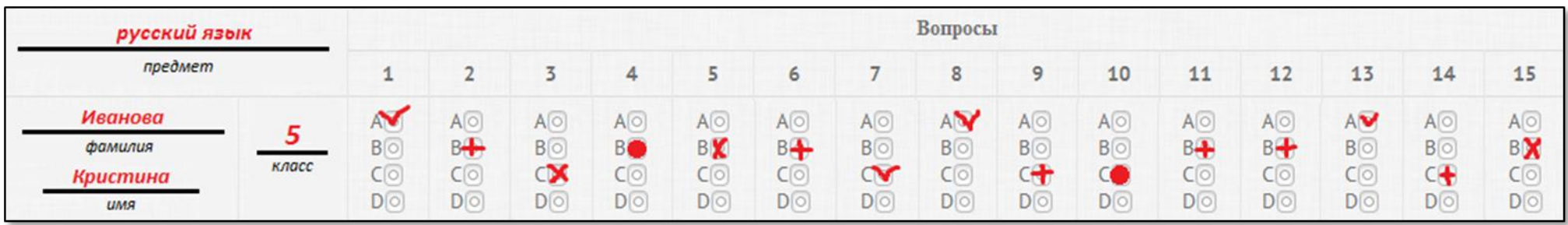

- ВНИМАНИЕ: после проведения олимпиады заполненные бланки ответов сканировать и высылать никуда не нужно! Учитель должен зайти в свой личный кабинет на сайте **infourok.ru/konkurs** в раздел «Мои заявки», в каждой заявке нажать по вкладке «Внесите ответы» и внести ответы каждого из своих учеников с указанием ФИО ученика.
- Если у Вас суммарно по всем олимпиадам всех классов участвует более 15 учеников, то Вы можете привлечь к себе в помощники для внесения ответов учеников в личный кабинет одного из учеников (обязательно НЕ из числа тех, кто сам участвует в олимпиадах). После подведения итогов олимпиад данный ученик получит от проекта ИНФОУРОК благодарственное письмо за помощь в организации олимпиад.
- 26 октября 2015 года в личном кабинете учителя в разделе «Мои заявки» Вы сможете увидеть результаты всех олимпиад со списками всех участников и количеством набранных ими баллов и занятых мест. Также в этот день в этом же разделе Вы сможете скачать все свои свидетельства и сертификаты своих учеников.

Страница входа в личный кабинет: **infourok.ru/konkurs**

Если Вы забыли свой логин или пароль, то на странице входа в личный кабинет нажмите на ссылку «Забыли пароль?». Далее введите свой email и дату рождения, которые Вы вводили при регистрации в личном кабинете, укажите новый пароль и нажмите кнопку.

Если у Вас есть какие-либо вопросы, направляйте их на наш электронный адрес: **info@infourok.ru**